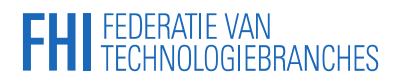

### **FHI**.nl Handleiding voor Mijn FHI.nl – Versie januari 2021

Hulp nodig? Wij helpen u graag Mail[: digitaleservice@fhi.nl](mailto:digitaleservice@fhi.nl) Tel: 033 465 75 07

[Algemene deelnamevoorwaarden en gedragsregels FHI Digitale Service](https://fhi.nl/algemene-deelnamevoorwaarden-en-gedragsregels-fhi-digitale-service/)

# **FHI** FEDERATIE VAN<br>TECHNOLOGIEBRANCHES

### <span id="page-1-0"></span>**INHOUDSOPGAVE**

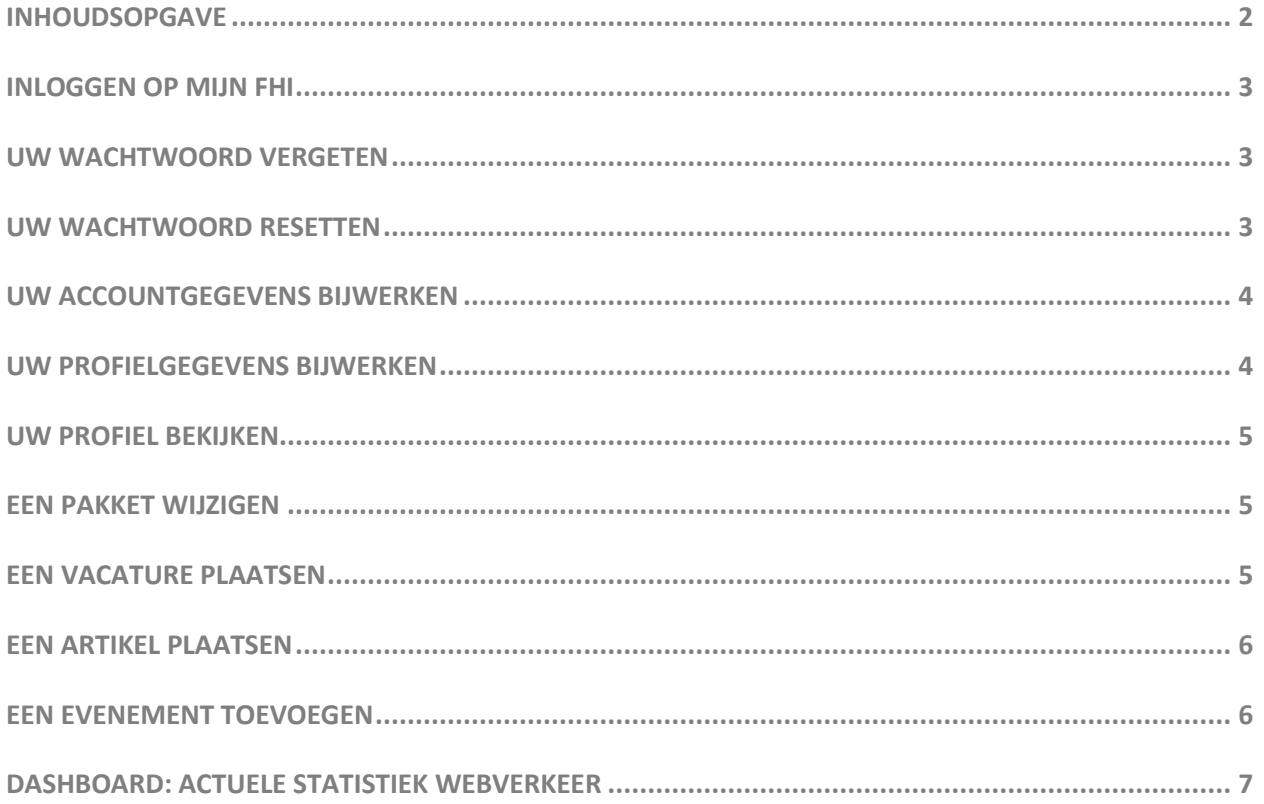

# **FHI** FEDERATIE VAN<br>FHI TECHNOLOGIEBRANCHES

Deze handleiding beschrijft hoe u uw uitgebreide profiel op [FHI.NL](http://www.fhi.nl/) inricht en bijhoudt. U heeft daarvoor uw unieke inloggegevens nodig.

### <span id="page-2-0"></span>**INLOGGEN OP MIJN FHI**

Om toegang tot uw account te verkrijgen, dient u in te loggen. Om in te loggen zijn een e-mailadres en wachtwoord verplicht. U heeft van ons een e-mail ontvangen met daarin instructies om een wachtwoord in te stellen.

Mocht u deze e-mail niet hebben ontvangen, of u weet het wachtwoord niet meer, kunt u middels de functie *'Wachtwoord vergeten'* een nieuw wachtwoord instellen.

### **STAPPEN:**

- 1. Navigeer in uw internetbrowser naar [https://fhi.nl/mijnfhi/.](https://fhi.nl/mijnfhi/)
- 2. Voer uw e-mailadres in het inlogscherm in.
- 3. Voer uw wachtwoord in (en klik op *'inloggen'*).
- 4. Na controle van de gegevens wordt u ingelogd.

### <span id="page-2-1"></span>**UW WACHTWOORD VERGETEN**

Als u uw wachtwoord verliest of kwijtraakt, kunt u een nieuw wachtwoord instellen. Dat gaat via het scherm *'wachtwoord vergeten'*.

### **STAPPEN:**

- 1. Navigeer naa[r https://fhi.nl/mijnfhi/.](https://fhi.nl/mijnfhi/)
- 2. Klik onder het inlogscherm op *'Wachtwoord vergeten'*
- 3. Voer uw e-mailadres in.
- 4. Klik op *'Verzenden'*.
- 5. U ontvangt direct een mail met verdere instructies.

### <span id="page-2-2"></span>**UW WACHTWOORD RESETTEN**

Onze antwoord-e-mail bevat een (eenmalig-werkende) link (URL). Volg de stappen.

- 1. Klik op de URL in de e-mail, die verwijst naar [http://fhi.nl/mijnfhi/.](http://fhi.nl/mijnfhi/)
- 2. Voer een nieuw wachtwoord in.
- 3. Bevestig het nieuwe wachtwoord door dit nogmaals in te voeren.
- 4. Klik op '*Verzenden*'.
- 5. Het wachtwoord van uw account is nu aangepast. U kunt met uw nieuwe gegevens inloggen.

## **FHI** FEDERATIE VAN<br>FHI TECHNOLOGIEBRANCHES

### <span id="page-3-0"></span>**UW ACCOUNTGEGEVENS BIJWERKEN**

Na het inloggen beschikt u over de mogelijkheid om uw accountgegevens aan te passen. Onder uw accountgegevens worden uw e-mailadres en wachtwoord verstaan. Het e-mailadres moet uniek zijn: het wordt gebruikt om in te loggen en is (dus) niet hetzelfde als het mailadres op uw profiel-pagina.

### **STAPPEN:**

- 1. Navigeer naa[r http://fhi.nl/mijnfhi/.](http://fhi.nl/mijnfhi/)
- 2. Log in en klik op *'Account'* links in het menu.
- 3. U ziet dan de mogelijke instellingen.
- 4. Pas de velden aan die u wilt wijzigen.
- 5. Klik op *'Wijzigingen opslaan'* rechts in het menu.
- 6. Uw nieuwe gegevens zijn nu opgeslagen en van kracht.

### <span id="page-3-1"></span>**UW PROFIELGEGEVENS BIJWERKEN**

Na het inloggen heeft u de mogelijkheid om uw profiel naar wens aan te passen. (Als wij al gegevens hebben zijn die al voor u ingevuld.) Ter voorkoming van misbruik stuurt het systeem bij elke wijziging van uw bezoekadres en/of contactgegevens een notificatie naar FHI.

### **BESCHIKBARE INVOERVELDEN**

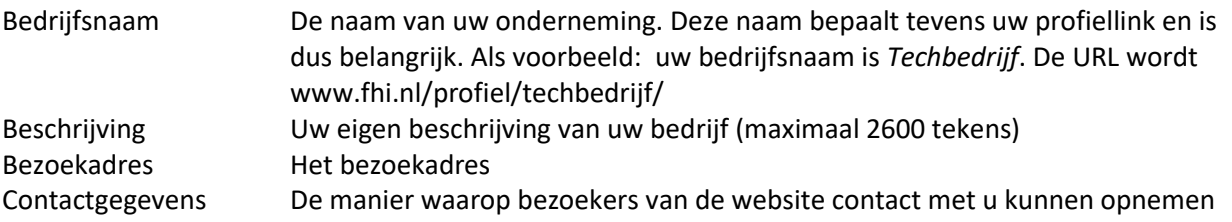

- 1. Navigeer naa[r http://fhi.nl/mijnfhi/.](http://fhi.nl/mijnfhi/)
- 2. Log in en klik op 'Profiel' links in het menu.
- 3. Pas alle gegevens aan die u wenst te wijzigen.
- 4. Klik op 'Wijzigingen opslaan' rechts in het menu.
- 5. De ingevoerde gegevens worden gecontroleerd.
- 6. U kunt nu uw aanpassingen bekijken door op 'Profiel weergeven' te klikken.

### **TEDERATIE VAN<br>TECHNOLOGIEBRANCHES**

### <span id="page-4-0"></span>**UW PROFIEL BEKIJKEN**

Om vanuit het dashboard naar uw profiel te navigeren, dient u rechts bovenin op het 'home-icoon' te klikken, waarna u de optie krijgt om uw profiel te bekijken. Uw profiel wordt vervolgens geopend in een nieuw venster waarin u uw (mogelijke) aanpassingen kunt bekijken.

### <span id="page-4-1"></span>**EEN PAKKET WIJZIGEN**

Als u een ander pakket wilt dan kan dit in mijn FHI zelf geregeld worden. Let wel op dat wijzigingen pas geactiveerd worden, nadat FHI uw aanvraag heeft geaccepteerd.

De leden van de branches Industriële Elektronica, Industriële Automatisering en Laboratorium Technologie, hebben gratis toegang tot het uitgebreid profiel.

### **STAPPEN:**

- 1. Navigeer naa[r http://fhi.nl/mijnfhi/.](http://fhi.nl/mijnfhi/)
- 2. Log in en klik op '*Pakket*', links in het menu.
- 3. Klik op '*Pakket*' links in het menu.
- 4. Maak een keuze uit de vermelde pakketten.
- 5. Klik op *'Kies pakket'*.
- 6. Klik op *'Aankoop bevestigen'*.

\*Bij een upgrade is de dienst onmiddellijk beschikbaar, maar bij een downgrade wordt het pakket aangepast per einde kalenderjaar.

### <span id="page-4-2"></span>**EEN VACATURE PLAATSEN**

Deze optie is beschikbaar als onderdeel van het pakket *'Uitgebreid Profiel'*. Geplaatste vacatures blijven een maand online, tenzij u ze eerder verwijdert.

- 1. Navigeer naa[r http://fhi.nl/mijnfhi/.](http://fhi.nl/mijnfhi/)
- 2. Log in en klik op *'Vacatures'*, links in het menu.
- 3. Klik op *'Vacatures afnemen'*.
- 4. Klik op *'Vacature plaatsen'*
- 5. Voeg een Titel en een beschrijving in (max. 1.000 tekens).
- 6. Voer *'Uren per week'* in.
- 7. Voeg de *'Plaats'* in waar de sollicitant gestationeerd gaat worden.
- 8. Sla de vacature op en uw vacature is succesvol aangemaakt.

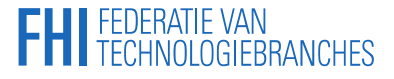

### <span id="page-5-0"></span>**EEN ARTIKEL PLAATSEN**

Artikelen of nieuws plaatsen is belangrijk: u wordt beter gezien door de grote aantallen bezoekers van de FHI- en de branchesite en u bevordert de *ranking* van het domein en alle deelnemers.

### **STAPPEN:**

- 1. Navigeer naa[r http://fhi.nl/mijnfhi/.](http://fhi.nl/mijnfhi/)
- 2. Log in en klik op '*Nieuws*', links in het menu.
- 3. Ga aan de rechterkant naar het kader *'Nieuws plaatsen'*.
- 4. Klik op *'Artikel plaatsen'*.
- 5. Voeg een *'Titel'*, een *'Beschrijving'*, een *'Keyword'* en een *'Afbeelding'* in.
- 6. Vink in de kop *'Categorieën'* de onderwerpen aan waar het artikel onder valt.
- 7. Vink onder *'Zichtbaarheid'* aan bij welke branchepagina's het artikel zichtbaar word.
- 8. Klik op *'Artikel opslaan'* en uw artikel is succesvol geplaatst.
- 9. In het nieuwsoverzicht treft u al uw geposte nieuwsartikelen.

Als u rechtsboven op het *'home'*-icoon klikt, ziet u het laatst geposte artikel bovenaan de artikelenlijst staan.

### <span id="page-5-1"></span>**EEN EVENEMENT TOEVOEGEN**

Als u deelneemt aan een FHI-event, dan kunt u dat delen op uw bedrijfsprofiel. Dit vergroot het aantal bezoekers.

- 1. Navigeer naa[r http://fhi.nl/mijnfhi/.](http://fhi.nl/mijnfhi/)
- 2. Log in en klik op *'Events & Beurzen'*, links in het menu, hier opent het scherm waarin alle events staan waar u aan deelneemt.
- 3. Klik bij het gewenste event waar u aan deel neemt op '*Bewerken*'.
- 4. Klik op '*Evenement plaatsen'*.
- 5. Voeg uw *'Bedrijfsnaam'* in.
- 6. Vul de *'Beschrijving bedrijf'* in.
- 7. Voeg (optioneel) de socialmedia-URL's toe en klik op *'Evenement opslaan'*.

# **FHI** FEDERATIE VAN<br>FHI TECHNOLOGIEBRANCHES

Ter bevestiging verschijnt de tekstbalk: *Uw evenementenprofiel is succesvol bijgewerkt. Terug naar het evenementenoverzicht.*

### <span id="page-6-0"></span>**DASHBOARD: ACTUELE STATISTIEK WEBVERKEER**

Als eigenaar van een uitgebreid ledenprofiel op FHI.nl heeft u altijd toegang tot de actuele bezoekersstatistiek en de historische bezoekersgegevens van uw profiel. Uiteraard zijn uw gegevens alleen toegankelijk voor de personen die door u van de inloggegevens zijn voorzien.

Op uw persoonlijke *Dashboard* ziet u twee tabellen:

tabel 1: aantal weergaves per maand

tabel 2: aantal unieke bezoekers per maand

Deze tabellen vullen zich automatisch, worden voortdurend geactualiseerd en zijn niet te manipuleren.

Uw *Dashboard* bevat tevens een staafdiagram dat het aantal uitgaande URL's per maand toont. Daarin ziet u hoeveel keer een bezoeker vanuit uw profiel is 'doorgelinkt' naar (bijvoorbeeld) uw eigen website.

### **STAPPEN:**

- 1. Navigeer naar [http://fhi.nl/mijnfhi/.](http://fhi.nl/mijnfhi/)
- 2. Log in en klik op *'Dashboard'*, links in het menu.
- 3. Scroll naar de gewenste gegevens.
- 4. Optioneel: gebruik de printscreen-functie voor het bewaren.

*Dashboard* is bewust zeer eenvoudig gehouden en vergt geen onderhoud. Het is een eerlijke weergave van het voor u relevante webverkeer, toegankelijk via elk device met een internetbrowser, ook door meerdere (geautoriseerde) personen tegelijk. U kunt *Dashboard* gebruiken om te zien wat uw bezoekers belangrijk vinden, om uw content gericht te kunnen optimaliseren en om te monitoren in welke mate uw profiel op FHI.nl bijdraagt aan uw onlinepopulariteit. De bijdrage van de uitgebreide profielen wordt tevens door FHI gemonitord.

# **FHI** FEDERATIE VAN<br>TECHNOLOGIEBRANCHES

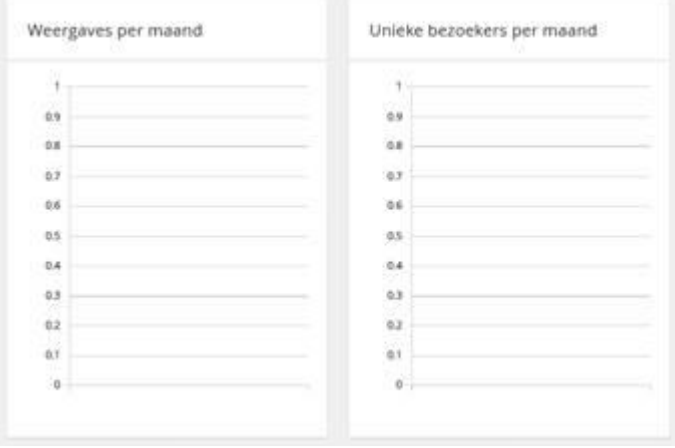

Uitgaande URL's per maand

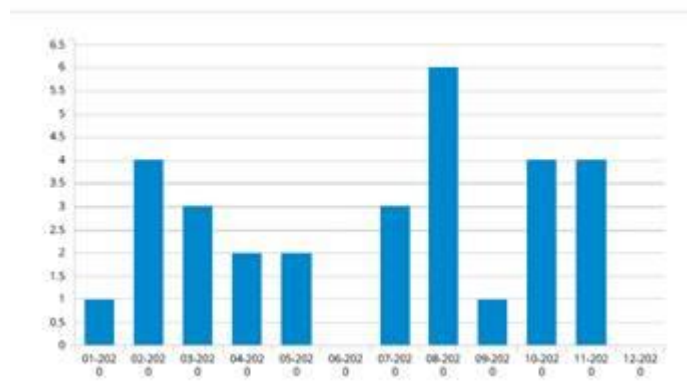